$5<sup>l</sup>$ 

Photoshop, Illustrator et InDesign 2023 - Les fondamentaux

## **Les applications de la Creative Cloud**

# **Bibliothèques** Utiliser les bibliothèques

Les bibliothèques vont vous permettre de stocker des éléments réutilisables dans n'importe quel document ouvert dans une application de la suite Adobe. Vous pourrez y stocker des blocs, des styles de caractères et de paragraphes, des nuanciers, des images, des graphiques...

Les bibliothèques sont enregistrées sur le cloud d'Adobe. Vous pouvez y accéder à partir de n'importe quel matériel et vous avez la possibilité de les partager avec d'autres utilisateurs. Elles sont disponibles dans toutes les applications CC.

## Créer une bibliothèque

**E** Dans Photoshop ou Illustrator, affichez le panneau Bibliothèques par Fenêtre - Bibliothèques.

Dans InDesign, affichez le panneau Bibliothèques CC par Fenêtre - Bibliothèques CC.

 $\Box$  Cliquez sur Créer une nouvelle bibliothèque en haut du panneau Bibliothèques ou en bas

dans le menu déroulé en cliquant sur le  $\Box$ .

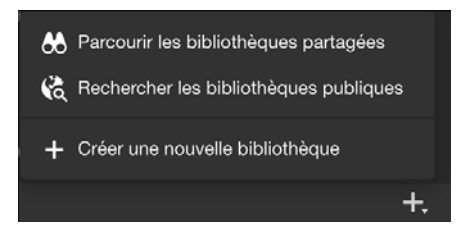

i Nommez la bibliothèque.

**Bibliothèques**

5 3

**E** Cliquez sur Créer.

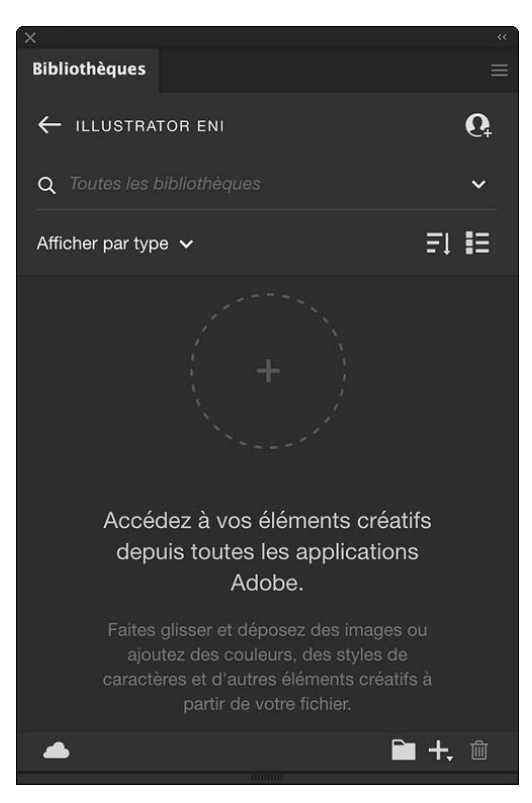

*Le panneau affiche la bibliothèque qui est vide actuellement.*

- $\Box$  Pour revenir à la liste des bibliothèques, cliquez sur le nom de la bibliothèque créée, en haut du panneau Bibliothèques.
- $\%$  Dans InDesign, vous avez la possibilité de créer une bibliothèque locale, stockée sur votre ordinateur, à l'aide de la commande Fichier - Nouveau - Bibliothèque.

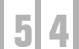

# **Les applications de la Creative Cloud**

# Ajouter des éléments dans une bibliothèque

**E** Glissez les éléments à ajouter vers la zone de dépôt du panneau.

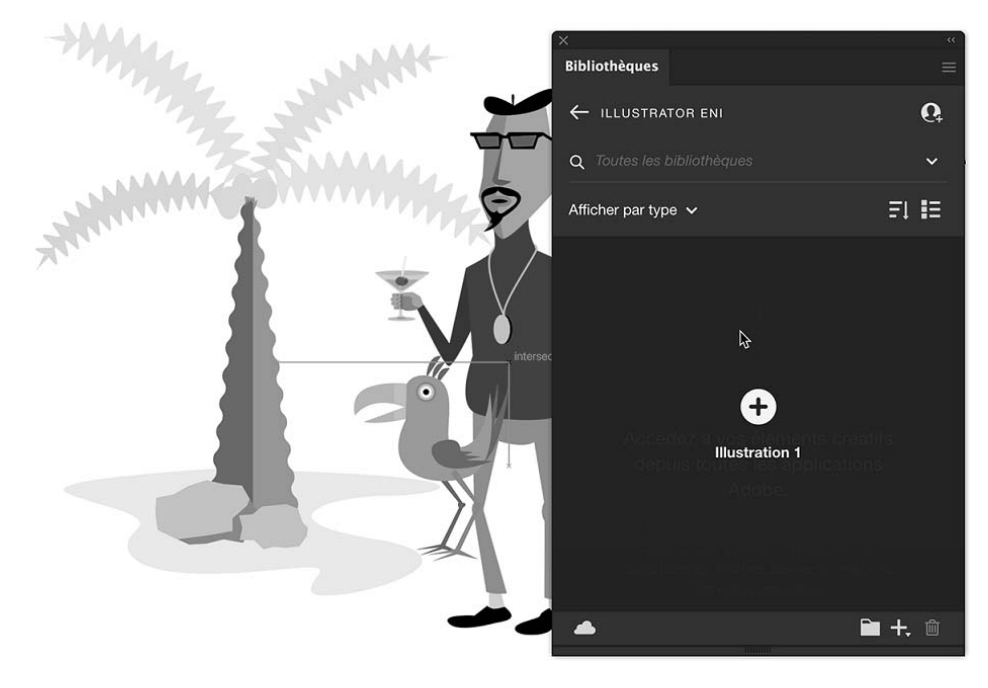

#### **Bibliothèques** 5 5

<sup>·1</sup> Vous pouvez également sélectionner un élément et cliquer sur le bouton **be**. Dans ce cas, un menu déroulant vous offre les choix d'enregistrer les paramètres de l'élément sélectivement ou tous les paramètres en une seule fois (Tout ajouter).

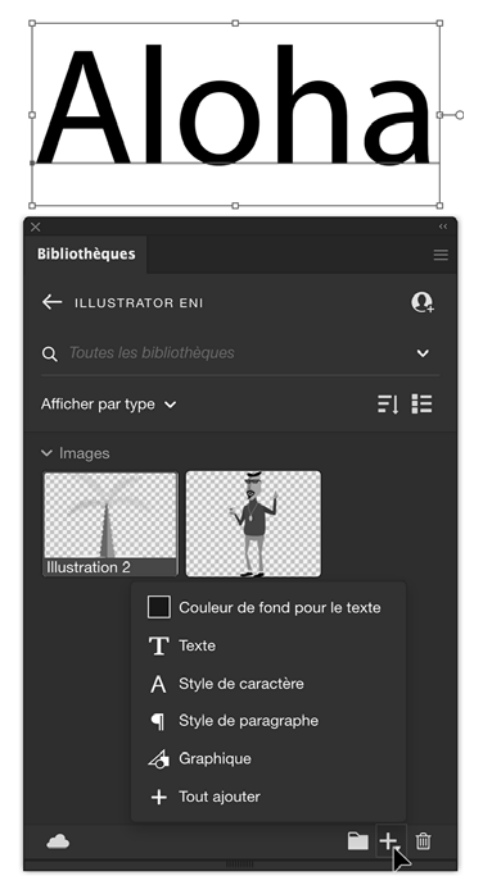

5 6

*Dans cet exemple, nous avons enregistré la couleur, le bloc de texte, les styles de caractère et de paragraphe et également les images en tant qu'élément graphique :*

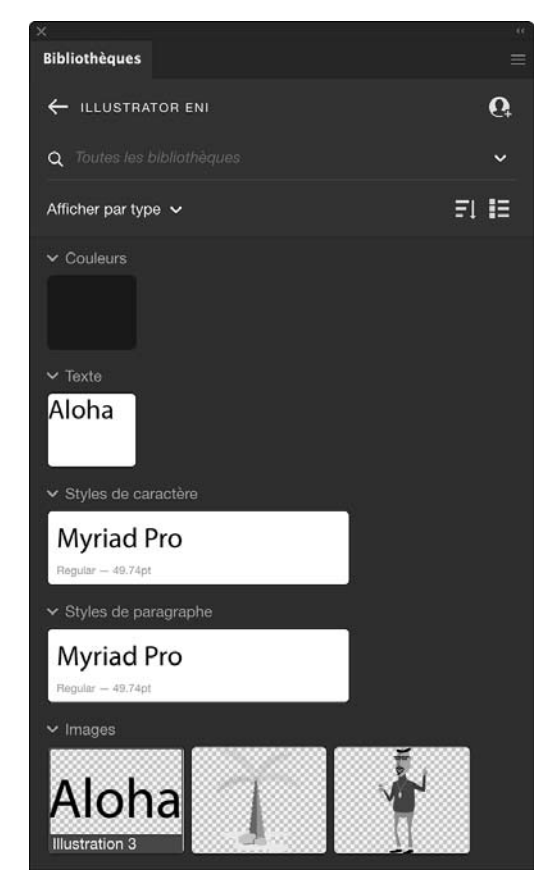

# Placer un élément dans le document

 $\Box$  Pour placer un élément de la bibliothèque dans le document, sélectionnez-le et faites-le glisser de la bibliothèque sur le document.

**Bibliothèques** 517

## Gérer les éléments d'une bibliothèque

#### Définir l'affichage des éléments

<sup>·</sup> Choisissez un affichage par liste ou sous forme de grille en cliquant sur le bouton à bascule Vue Liste ou Affichage par grille :

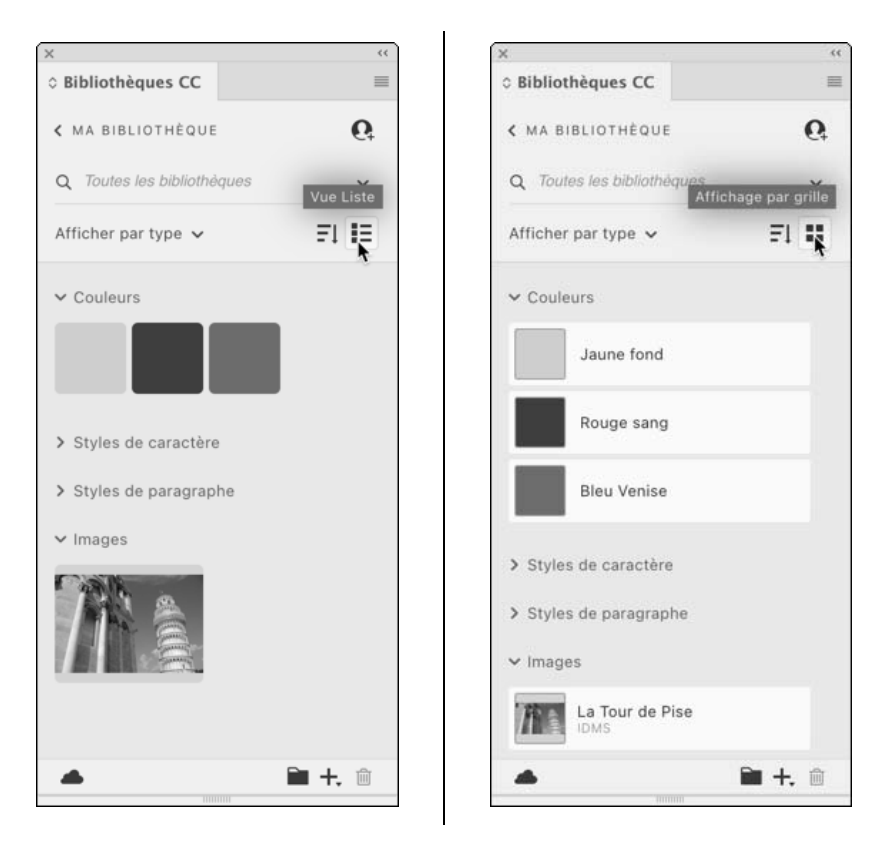

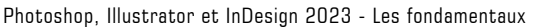

#### **Les applications de la Creative Cloud** 5 8

#### Trier les éléments

i Utilisez le bouton Modifier l'ordre de tri :

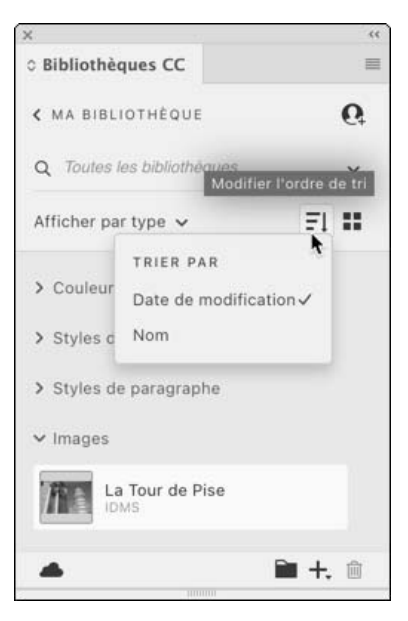

### Organiser les éléments en groupes

i Par défaut les bibliothèques classent les éléments par type, mais vous pouvez créer vous-même des groupes en cliquant sur l'icône  $\square$  en bas du panneau.

**Bibliothèques**

5 9

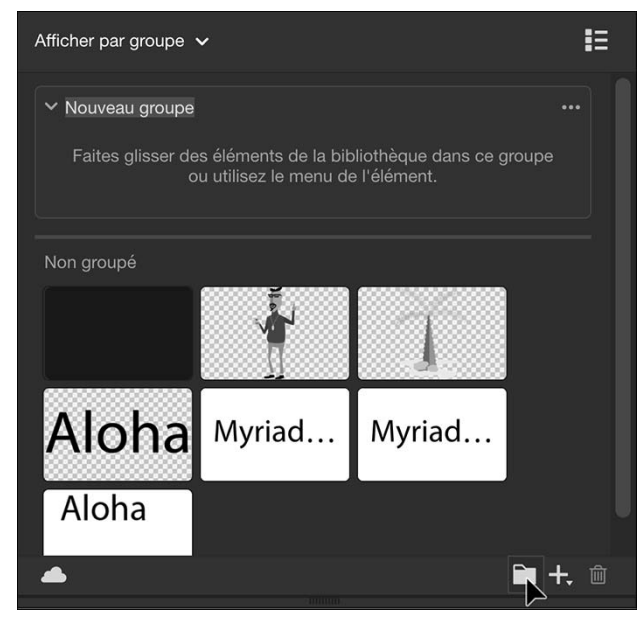

- <sup>·1</sup> Glissez-déposez les éléments non groupés vers la zone de dépôt du groupe créé.
- $\Xi$  En cliquant sur le bouton  $\Xi^{\dagger}$  vous aurez ensuite le choix entre afficher vos différents éléments par Type ou par Groupe personnalisé.
- $\exists$  Le menu des options de groupe peut être affiché par un clic droit sur le groupe :

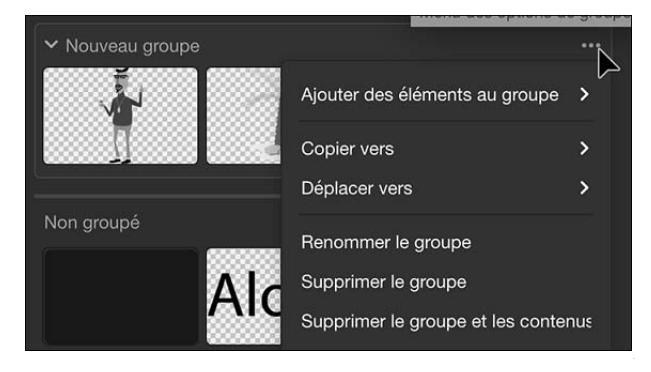